## **HOW TO USE RESEARCHING TOOL**

1. To access the Research page, click on Research.

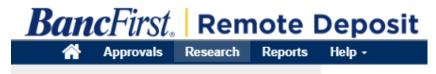

- 2. For a basic query, enter a <u>Start Date</u> and <u>End Date</u> and click <u>Search</u>. This will display any deposits that match the date criteria.
- 3. For more a complex query, click Add Field button.
- 4. Three empty boxes will appear above the <u>Add Field</u> and the <u>Search</u> button. Select the desired report criteria from the drop down and fill in the values for your search.
- 5. Once the additional fields have been completed, click <u>Search</u>.

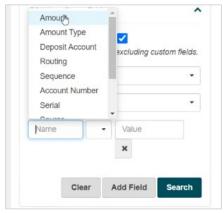

6. For additional columns, click the three dots and click <u>Select Columns</u>. Choose the desired columns and select Done when finished.

**Note**: To rearrange columns drag and drop into the desired location order.

- 7. To print, click the three dots and select Print Selected Item. This can be downloaded or printed.
- 8. To view the deposit that the item was associated with, click the three dots and select <u>View</u> Deposit.
- 9. To export into an Excel Document, click the three dots and select Export Results.

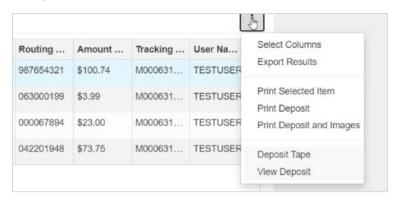